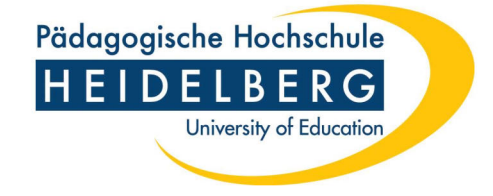

# Anleitung zur Forschungs- und Publikationsdatenbank

der

## Pädagogischen Hochschule Heidelberg

## www.phhd-forschung.de

Stand: März 2021

### Hintergrund – Was ist die Online-Forschungs- und Publikationsdatenbank?

### $\triangleright$  Inhalte der Online-Forschungs- und Publikationsdatenbank

Die Forschungs- und Publikationsdatenbank der Pädagogischen Hochschule Heidelberg liefert allen Interessierten einen aktuellen Überblick über die Forschungsaktivitäten der Hochschule. Sie informiert zu Publikationen sowie zu aktuell laufenden und abgeschlossenen Forschungsprojekten, Dissertationen und Habilitationen von Forschenden der PH.

### $\triangleright$  Aktive Öffentlichkeitsarbeit für Ihre Forschung

Mit dieser Datenbank sollen die wissenschaftlichen Leistungen, die im Rahmen dieser Hochschule entstehen, transparent und übersichtlich der Öffentlichkeit zugänglich gemacht werden. Über die Suchfunktion können Projekte sowie Publikationen anhand unterschiedlichster Kriterien (z.B. Schlagworte, Personennamen) gezielt recherchiert werden.

Die Forschungs- und Publikationsdatenbank bietet darüber hinaus die Möglichkeit, auf Ihr Forscherprofil oder Ihre Publikationsliste zu verlinken. Diese Links können Sie ganz einfach in Ihre E-Mail-Signatur integrieren oder an anderer Stelle angeben. Genauere Hinweise hierzu finden Sie auf Seite 10.

### $\triangleright$  Datenbasis für Berichterstattung

Die eingegeben Informationen zu Forschungsprojekten und Publikationen in der Forschungsund Publikationsdatenbank dienen als Informationsgrundlage für die interne und externe Berichterstattung zu Forschungsaktivitäten an der PH Heidelberg. Die Forschungs- und Publikationsdatenbank dient somit als Referenz für die Forschungsqualität an der PH.

### Hintergrund – Wie kommen die Daten in die Forschungs- und Publikationsdatenbank?

### $\triangleright$  Projektleiterinnen und Projektleiter bzw. Autorinnen und Autoren

Wissenschaftlerinnen und Wissenschaftler können ihre Forschungsprojekte und Publikationen über einen persönlichen Zugang eingeben und jederzeit aktualisieren. Sie sind für die Richtigkeit und Qualität der eingegebenen Informationen verantwortlich. Eine erstmalige Registrierung ist hierfür notwendig (Direktlink zur Registrierung: https://www.phhdforschung.de/index.php?openmenue=1&goto=reg).

### $\triangleright$  Forschungsteams

Wenn Sie mit anderen Forschenden zusammenarbeiten, bestimmen Sie bitte eine Projektleiterin oder einen Projektleiter als Koordinatorin bzw. Koordinator für die Eingabe und Aktualisierung Ihres gemeinsamen Forschungsprojektes und/oder Veröffentlichungen in der Forschungs- und Publikationsdatenbank. In der Außendarstellung finden Interessierte Ihre Forschungsprojekte und Veröffentlichungen unter den Namen aller Projektbeteiligten, wenn diese korrekt eingegeben und verlinkt wurden.

### $\triangleright$  Nachwuchswissenschaftlerinnen und Nachwuchswissenschaftler

Promovierende und Habilitierende können ebenfalls einen eigenen Zugang erhalten, um auf ihre Qualifikationsarbeit und Publikationen hinzuweisen.

- $\triangleright$  Genauere Informationen zur Dateneingabe finden Sie auf den folgenden Seiten.
- $\triangleright$  Bitte beachten Sie unbedingt die Informationen zum Datenschutz auf der nächsten Seite.

Bei Problemen helfen Ihnen die Administratorinnen bzw. Administratoren der Online-Forschungs- und Publikationsdatenbank gerne weiter.

Bitte schicken Sie hierzu eine Mail an forschung@ph-heidelberg.de

### Hinweise zum Datenschutz und weitere Informationen

Da die Forschungs- und Publikationsdatenbank der PH Heidelberg öffentlich zugänglich ist, ist es wichtig, dass Sie folgende Punkte beachten:

- In der Regel dürfte es im Interesse der an einem Projekt oder einer Publikation Beteiligten sein, dass ihr Mitwirken in der Datenbank dokumentiert ist. Aus Datenschutzgründen ist es jedoch notwendig, dass Sie im Vorfeld die Erlaubnis der Beteiligten einholen, ihre Namen im Kontext des Projekts zu veröffentlichen.
- Bitte machen Sie bei Ihren Kontaktinformationen wie Anschrift oder Mailadresse keine privaten Angaben, sondern geben Sie lediglich die dienstlichen Daten an. In Ausnahmenfällen kann nach Rücksprache auch die Adresse des Prorektorats für Forschung als Kontakt angegeben werden.
- Für die Richtigkeit und Qualität der eingegebenen Informationen sind die jeweiligen Projektleiterinnen und/oder Projektleiter bzw. Autorinnen und Autoren verantwortlich.

### Mit der Eingabe eines Forschungsprojektes oder einer Publikation bestätigen Sie, dass Sie diese Hinweise gelesen und beachtet haben!

Sollten Sie weitere Fragen zum Datenschutz haben, wenden Sie sich bitte an die Datenschutzbeauftragte bzw. den Datenschutzbeauftragten der Pädagogischen Hochschule (https://www.ph-heidelberg.de/datenschutz-und-informationssicherheit/datenschutz abgerufen am 18.06.2019).

### Für Schnellstarter: Eingabe von Forschungsprojekten

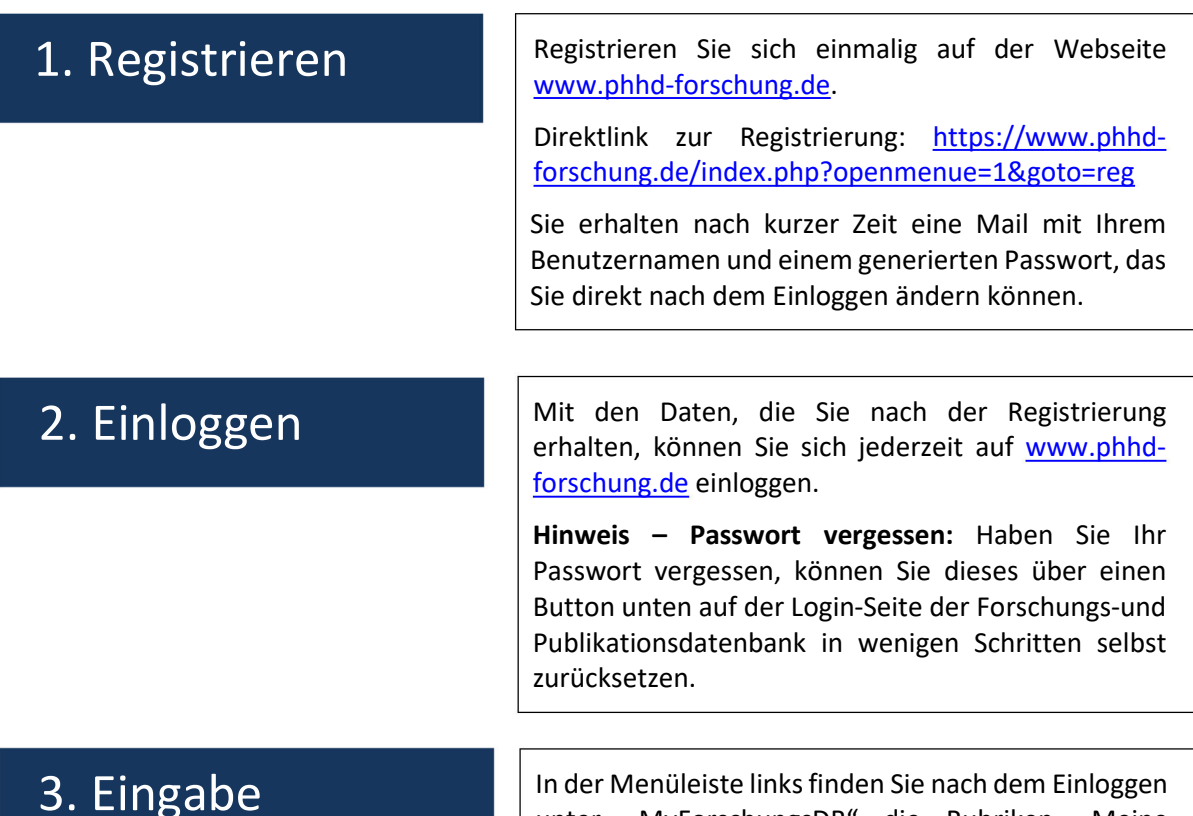

In der Menüleiste links finden Sie nach dem Einloggen unter "MyForschungsDB" die Rubriken "Meine Projekte" und "Publikationen bearbeiten". Hier können Sie Ihr Projekt oder Ihre Publikation eingeben und diese mit mitwirkenden Forschenden der PH verlinken (ausführlichere Infos auf den nächsten Seiten!).

### Hilfestellung bei der Eingabe

### Hilfesymbol

Neben vielen Feldern finden Sie Icons, die Ihnen nach dem Anklicken nützliche Tipps geben, z.B. wie viele Zeichen oder MB an Daten eingegeben werden dürfen.

### Pflichtfelder

Bei den mit \* markierten und rot umrandenden Feldern handelt es sich um Pflichtfelder, bei denen Angaben zwingend nötig sind.

### FAQs (Häufig gestellte Fragen)

Wenn Sie Fragen zu bestimmten Funktionen der Forschungsdatenbank haben, schauen Sie bitte zunächst unter der Rubrik "Häufig gestellte Fragen" unter "Daten / Infos / Suchen" nach. Hier stellen wir häufig gestellte Fragen online.

### Ausführliche Erläuterungen: Forschungsprojekte anlegen und bearbeiten

Als Projektleiterin bzw. Projektleiter oder als Koordinatorin bzw. Koordinator haben Sie die Möglichkeit, Ihre Forschungsprojekte in die Forschungsdatenbank einzupflegen und ständig aktuell zu halten. Hierzu haben Sie unter "Meine Projekte" die folgenden Möglichkeiten:

### Forschungsprojekte hinzufügen – Schritt 1/2 Basisdaten der Projekte

### > Forschungsprojekt hinzufügen +

Über Klicken auf den grünen Button mit Plus-Symbol können Sie die Basisdaten eines neuen bzw. weiteren Forschungsprojektes erfassen.

### $\triangleright$  Pflichtfelder ausfüllen

Füllen Sie hierzu die mit \* markierten und rot umrandeten Pflichtfelder aus.

### $\triangleright$  Kooperationspartner

Sind mehrere Personen und/oder Institutionen am Projekt beteiligt, ergänzen Sie bitte deren Namen. Hinweis: Im nächsten Schritt gibt es auch die Möglichkeit Profile der Forschungs- und Publikationsdatenbank von Forschenden der Pädagogischen Hochschule zu verlinken.

### $\triangleright$  Abspeichern der Basisdaten

Speichern Sie Ihr Forschungsprojekt ab. Jedem Projekt wird dabei eine ID bzw. Referenznummer zugeteilt, damit die Projekte leicht identifizierbar und auffindbar sind.

### Forschungsprojekte hinzufügen – Schritt 2/2 Weitere Informationen hinzufügen

### > **+**Projektleitung / Betreuer / Mitarbeitende

Über diesen Link können Sie nach Personen suchen und diese als Bearbeiter, Betreuung oder Leitung zuweisen. Sollte die jeweilige Person über keinen Account für die Forschungs- und Publikationsdatenbank verfügen, können Sie diese auch manuell hinzufügen.

### $+$   $-$

### $\triangleright$   $\blacksquare$  Vorträge, Publikationen und Veranstaltungen

Hier können Sie zu Ihrem Forschungsprojekt Publikationen oder Veranstaltungen aus der Publikationsdatenbank verlinken. Hierfür können Sie nach Projekten suchen oder direkt Publikationen neu erfassen.

### > + Finanzierungsträger

Über diesen Link können Sie genauere Angaben zur Finanzierung Ihres Projekts machen (Finanzierungsart, Finanzierungssumme, Name des Geldgebers, Besonderheiten wie Beschränkungen oder Vereinbarungen).

### Hinweis: Die Finanzierungssummen werden nicht öffentlich angezeigt!

**→ E** Verweise auf Webseiten

Hier können Sie die URLs externer Websites angeben, auf die Sie verweisen wollen, wie zum Beispiel die Homepage Ihres Forschungsprojekts. Außerdem können Sie eine kurze Beschreibung zur Website hinzufügen.

> 1 + Angehängte Dateien +

Hier haben Sie die Möglichkeiten externe Dokumente hochzuladen (z.B. Codebooks, Methoden- oder Feldberichte). Wir empfehlen Ihnen eine kurze Beschreibung zu jedem Dokument hinzuzufügen.

### Projektdaten ändern und ergänzen

Grundsätzlich können Sie nach der erstmaligen Erfassung und Speicherung die bereits erfassten Projekte unter "Meine Projekte" einsehen. Wählen Sie ein Projekt aus und klicken Sie auf "... komplettes Forschungsvorgaben / Dissertation / Habilitation / Entwicklungsvorhaben anzeigen | ergänzende Angaben pflegen", um es zu aktualisieren und verändern.

- Zusatzinformationen (Projektbeteiligte, Webseite, angehängte Dateien etc.) ergänzen oder verändern
- $\triangleright$  Basisdaten von Projekten verändern Klicken Sie das Bleistift-Symbol oben links und bearbeiten Sie das Projekt.

### Forschungsprojekte löschen

### Löschungen durch das Admin-Team

Aus Sicherheitsgründen können einmal angelegte Forschungsprojekte nur von den Administratorinnen bzw. Administratoren gelöscht werden.

Genaue Angaben zur Löschung

Schicken Sie hierzu eine Mail an forschung@ph-heidelberg.de und nennen Sie uns den genauen Namen sowie die Referenznummer des Forschungsprojektes, das gelöscht werden soll, und begründen Sie, warum es gelöscht werden soll.

### Ausführliche Erläuterungen: Publikationen anlegen und bearbeiten

Forschende können Ihre Publikationen selbst eingeben und jederzeit aktualisieren. Dazu gehen Sie unter "MyForschungsDB" auf den Reiter "Publikationen bearbeiten".

### Publikation hinzufügen – Schritt 1/4 Publikationstyp

### $\triangleright$  Publikationen erfassen und bearbeiten +

Dieser Link führt Sie schrittweise durch die Eingabe der notwendigen Informationen zu Ihrer Publikation.

### $\triangleright$  Publikationstyp

Wählen Sie aus dem Drop-Down-Menü aus, welche Form die Publikation hat, die Sie eingeben wollen. Hierbei können Sie zwischen Buch, Beitrag in Buch oder Sammelband, Artikel in wissenschaftlicher Zeitschrift, Herausgeberwerk, Vortrag, Veranstaltung oder sonstige wählen.

### Publikation hinzufügen – Schritt 2/4 Basisdaten eingeben

### $\triangleright$  Dateneingabe

Geben Sie im nächsten Schritt die wichtigsten Daten in die Eingabemaske ein. Rot umrandete Felder sind dabei Pflichtfelder, die unbedingt ausgefüllt werden müssen. Die Angaben, die Sie in dieser Maske machen können, unterscheiden sich je nach dem im vorherigen Schritt angegebenen Publikationstyp.

Tipp: Um eine möglich großen Informationsgehalt zu erhalten, empfehlen wir Ihnen möglichst viele und genaue Angaben zu machen. Die Qualität der Publikationsdatenbank wird durch die Sorgfalt mitbestimmt, mit der zur Publikation gehörige Daten aufgenommen werden. Je vollständiger dieser Datensatz ist, desto besser.

Um den Zugang zu Ihrer Forschung zu erleichtern, empfehlen wir zudem eine – idealerweise stabile – URL oder – soweit vorhanden – DOI anzugeben. Mit einer DOI können Nutzerinnen und Nutzer der Datenbank die Literaturangabe zum Beispiel sehr einfach in ihre Literaturverwaltungssoftware wie beispielsweise Citavi importieren.

### Publikation hinzufügen – Schritt 3/4 Attribute angeben

### $\triangleright$  Angabe verschiedener Attribute

Hier können Sie genauere Angaben zu Begutachtungsart, Sprache und Publikationsform (z.B. Print, Online, Open Access) machen. Ein besonders wichtiges und noch nicht sehr geläufiges Feature ist die Angabe über das wissenschaftliche Review-Verfahren zur Publikation. Dadurch können sich Nutzende der Publikationsdatenbank über formale wissenschaftlichen Kriterien zur Qualität der Publikation absichern.

### Publikation hinzufügen – Schritt 4/4 Autorinnen und Autoren zuweisen

### Autorinnen und Autoren zuweisen

Im letzten Schritt können Sie nach Forschenden der Pädagogischen Hochschule suchen und diese als Autorinnen bzw. Autoren der Publikation zuweisen. Nur so wird die Publikation in der Publikationsliste sowie im Profil der Wissenschaftlerin bzw. des Wissenschaftlers angezeigt.

### Publikation bearbeiten

Unter "MyForschungsDB" können Sie über den Reiter "Publikationen bearbeiten" nach Publikationen suchen. Wählen Sie den Publikationstyp und geben Sie z.B. einen Teil des Titels der Publikation, die Sie überarbeiten oder ergänzen wollen, als Suchbegriff ein. Wenn Sie das Bleistift-Symbol anklicken, können Sie im Anschluss die Angaben zu Ihrer Publikation bearbeiten.

Wenn Sie eine Autorin oder einen Autor zuweisen wollen, klicken Sie auf das Symbol & neben dem Bleistift-Symbol. Hier können Sie nach Personen an der PH suchen und diesen die Autorenrolle zuweisen.

### Publikation löschen

Gehen Sie wie beim Bearbeiten der Publikation (s. vorheriger Abschnitt vor). Jedoch wählen Sie das Symbol  $\times$  anstatt des Bleistift-Symbols, um die entsprechende Publikation zu löschen. Um die Publikation tatsächlich zu löschen, müssen Sie dies mit "Ja" bestätigen.

Hinweis: Durch das Löschen einer Publikation wird diese auch aus den Projekten entfernt, denen sie zugeordnet ist.

Das Löschen einer Publikation kann nicht rückgängig gemacht werden. Sollte dies gewünscht sein, müssen Sie die Publikation erneut eingeben.

### Weitere nützliche Funktionen

### Persönliche Angaben bearbeiten

- ▶ Unter "MyForschungsDB" können Sie unter "Persönliche Daten" Ihre Angaben ändern und ergänzen (z.B. Kontaktinformationen, Foto, Einrichtung).
- ▶ Zudem können Sie Ihr Profil (Button "So sieht Ihr Profil aus") sowie die Liste Ihrer Publikationen (Button "Liste Ihrer Publikationen" einsehen.

### Verweise auf Forscherprofil oder Publikationsliste – Werbung für Ihre Forschung

- > Außerdem werden unter "Persönliche Daten" bei "MyForschungsDB" zwei Links angezeigt. Diese verweisen entweder auf
	- o Ihr Forscherprofil in der Forschungs- und Publikationsdatenbank der Pädagogischen Hochschule
	- o Oder auf Ihre Publikationsliste.

Sie können diese Links kopieren und z.B. in Ihre E-Mail-Signatur oder an anderen Orten einbinden, sodass Interessierte sich über Ihre Forschung informieren können.

### Kennwort ändern

Ihr Passwort können Sie unter dem Reiter "Kennwort ändern" unter "Account" ändern.

### Recherche – Forschungsprojekte und Publikationen suchen

Die Recherche in der Forschungs- und Publikationsdatenbank der PH Heidelberg funktioniert intuitiv und analog zu vielen anderen Datenbanken. Unter "Daten / Infos / Suchen" können Sie nach Forschungsprojekten oder Publikationen suchen.

### Projektsuche

Sie können unter dem Reiter "Suche" nach Forschungsprojekten suchen.

### Publikationssuche

Unter dem Reiter "Publikationsliste" können Sie nach Publikationen suchen. Im freien Suchfeld kann jeweils nach Stichworten, dem Namen des Beitrags, einer oder mehrerer Autorinnen bzw. Autoren und der Jahreszahl gesucht werden. Sie haben außerdem die Möglichkeit weitere Angaben (z.B. Sprache, Art der Publikation) zu machen, um gezielt nach einer bestimmten Publikation zu suchen.

Über den -Button können weitere Informationen, wie das zugehörige Abstract eingesehen werden.

### Zu guter Letzt…

### $\triangleright$  Fragen und Feedback

Über den Menüpunkt "Mitteilungen an den Admin senden" oder per Mail an forschung@phheidelberg.de können Sie uns Ihre Fragen und Hinweise zuschicken. Wir werden diese so schnell wie möglich beantworten. In dringenden Fällen können Sie uns auch anrufen:

Dr. Nicole Flindt: 06221/477-468

Tanja Greulich: 06221/477-619

### $\triangleright$  Forschungs- und Publikationsdatenbank

www.phhd-forschung.de

### $\triangleright$  Danke an Sie!

Wir bedanken uns für Ihre Mitarbeit bei der Pflege der Forschungs- und Publikationsdatenbank der Pädagogischen Hochschule Heidelberg!